# BIG Kaleidos network edition manual

For System Administrators

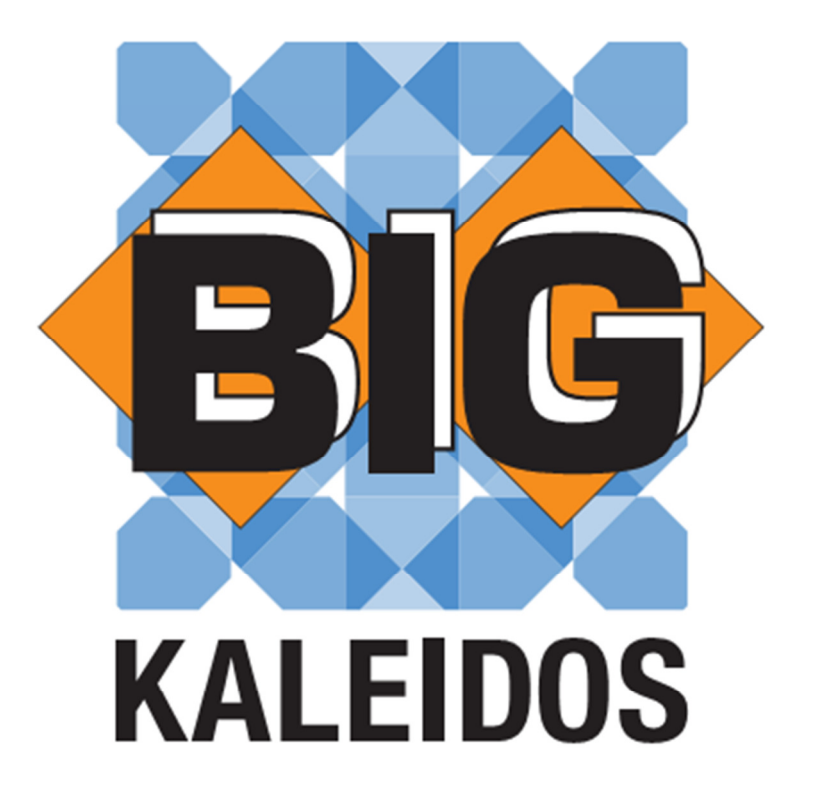

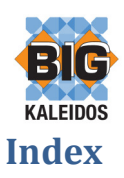

# **Table of Contents**

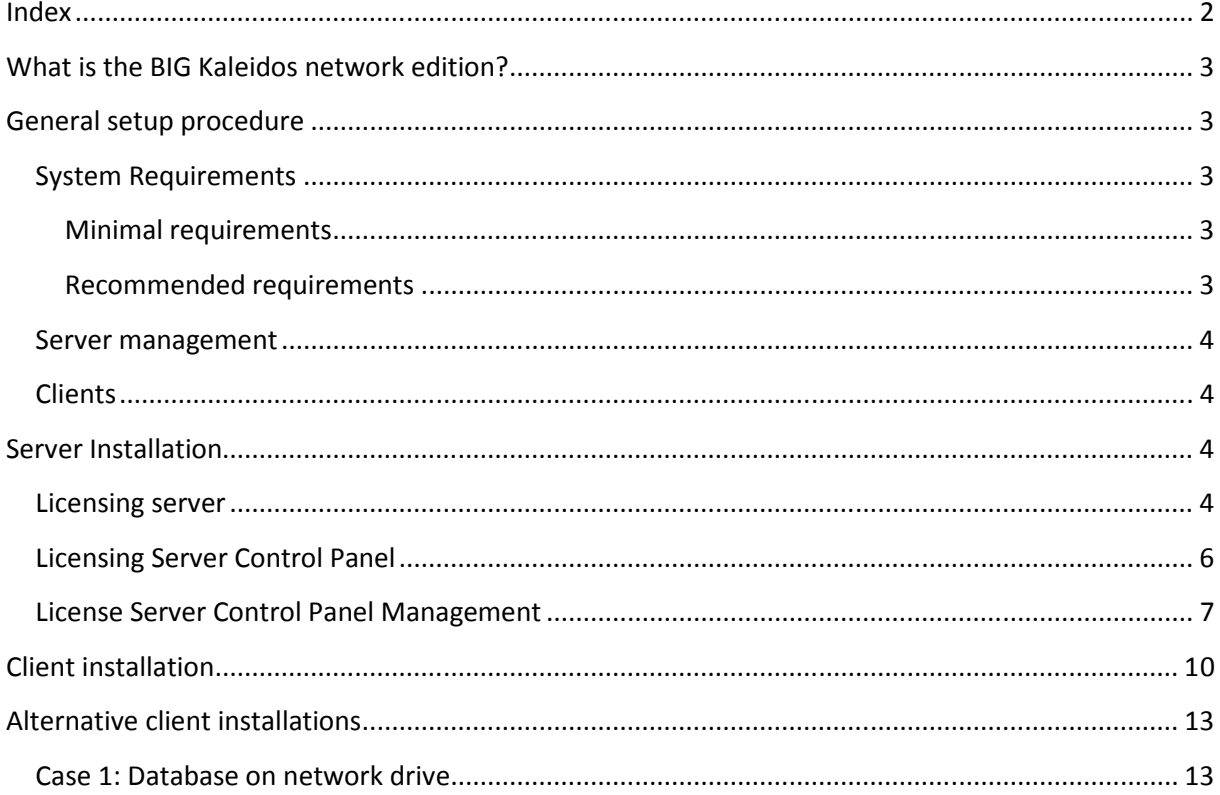

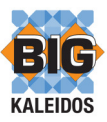

# **What is the BIG Kaleidos network edition?**

The BIG Kaleidos network edition is a licensing model that allows a number of simultaneous process-CALS to use the BIG Kaleidos software.

For example:

- 2 instances on 1 machine will use 2 CALS.
- 2 machines with 1 instance each will use 2 CALS

Although the client software should be installed locally; the licenses will be managed centrally.

# **General setup procedure**

## **System Requirements**

#### **Minimal requirements**

#### *Server*

- Microsoft Windows 2003 server or Microsoft Windows 2008 server
- Microsoft .NET framework 3.5 SP1
- 400MB disk space ( 10MB if .NET framework is already installed )
- DVD-drive

#### *Client*

- Microsoft Windows XP or Microsoft Windows Vista or 7
- Microsoft .NET framework 4.0 (3.5 SP1 for License Server Control Panel)
- 4.4 GB disk space
- DVD- drive

#### **Recommended requirements**

#### *Server*

- Microsoft Windows 2003 server or Microsoft Windows 2008 server
- Microsoft .NET framework 3.5 SP1
- 400MB disk space ( 10MB if .NET framework is already installed )
- DVD-drive

#### *Client*

- x86 compatible processor 2 GHz or higher.
- 1GB RAM
- Microsoft Windows XP or Microsoft Windows Vista or 7
- Microsoft .NET framework 4.0 (3.5 SP1 for License Server Control Panel)
- 4.4 GB disk space
- DVD-drive

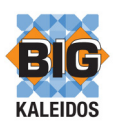

#### **Server management**

The BIG Licensing Server should be installed on a Windows server device with Microsoft .NET framework 3.5 SP1. This software package will be installed as a windows service. In a standard configuration, this service will listen for requests on port **32469**.

The Licensing Control Panel can be installed on a Windows XP, Vista, 7, 2003 or 2008 device with Microsoft .NET framework 3.5 SP1.

In order to manage the licenses, the device with the Control Panel should be allowed access to the licensing server by network or local install. **The Control Panel can be installed on a different machine then the License server**. For example on the System Administrator's laptop computer.

## **Clients**

The BIG Kaleidos software should be installed locally on each device as the Microsoft .NET framework does not allow access to program files on the network by default.

In order to use the BIG Kaleidos software, the client device must be allowed access to the licensing server. When the client cannot contact the licensing server, the client will not have a license and the BIG Kaleidos software cannot be used. **When for example laptops that are used outside of the network, the BIG Kaleidos Standalone should be used.**

## **Server Installation**

#### **Licensing server**

1. On the DVD in the map "License server" start setup.exe

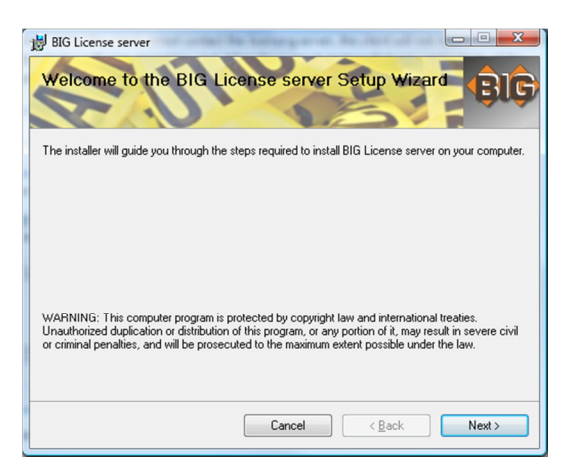

2. Click "next" on the welcome screen.

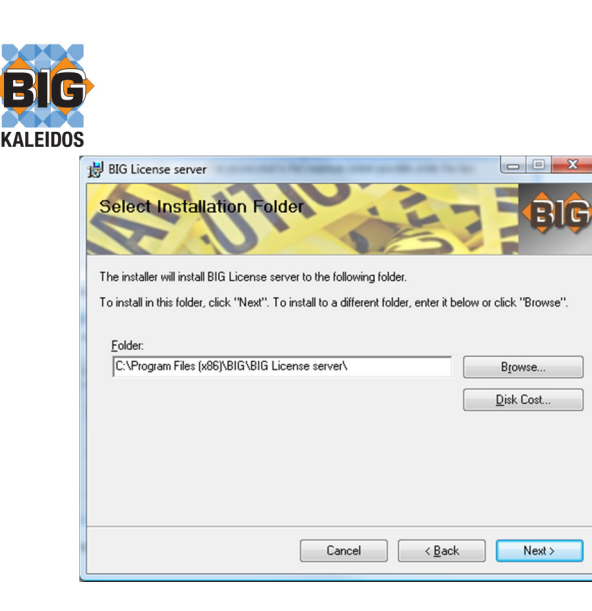

3. If needed, change the installation directory and click "Next"

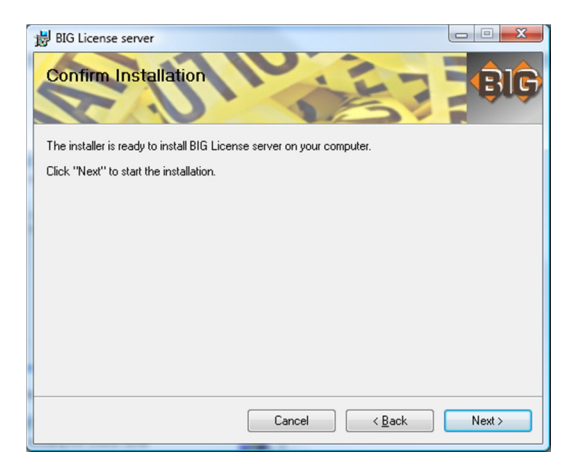

4. The service will now be installed

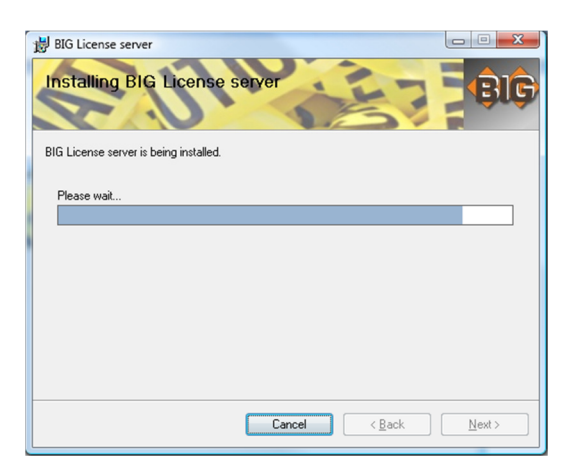

5. After the installation is finished, Go to start – Run and type

net start "BIG license server"

to start the service.

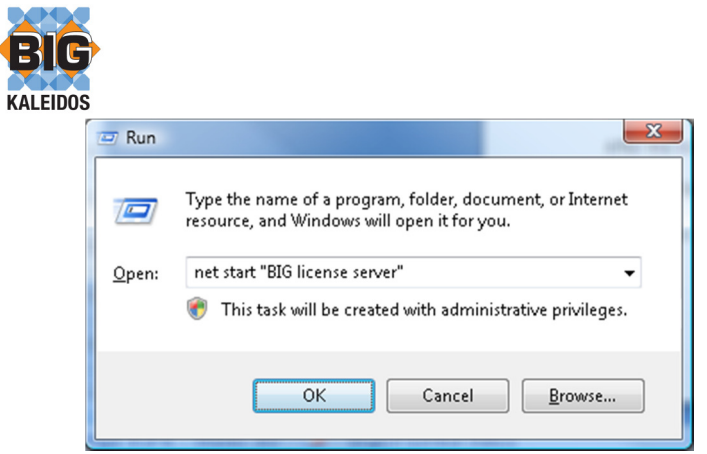

The licensing server is now up and running.

## **Licensing Server Control Panel**

In order to manage the licenses for the BIG Kaleidos clients, the Licensing Control Panel will have to be installed. This can be done on the server itself or any other compatible device that has network access to the Licensing server.

1. On the DVD in the folder "License server Control panel" start "setup.exe"

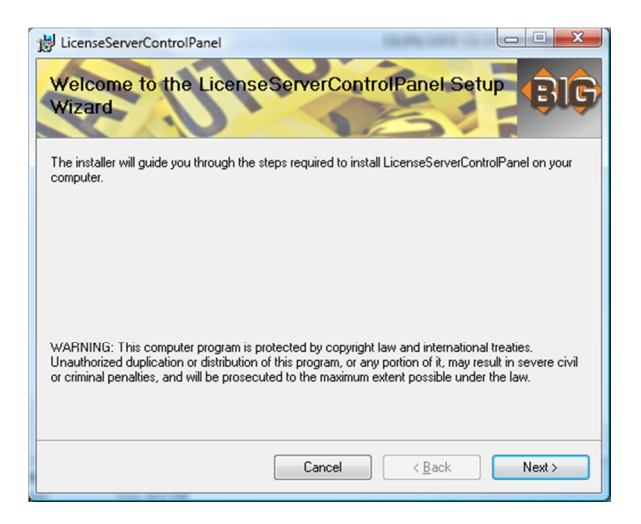

2. On the welcome screen click next.

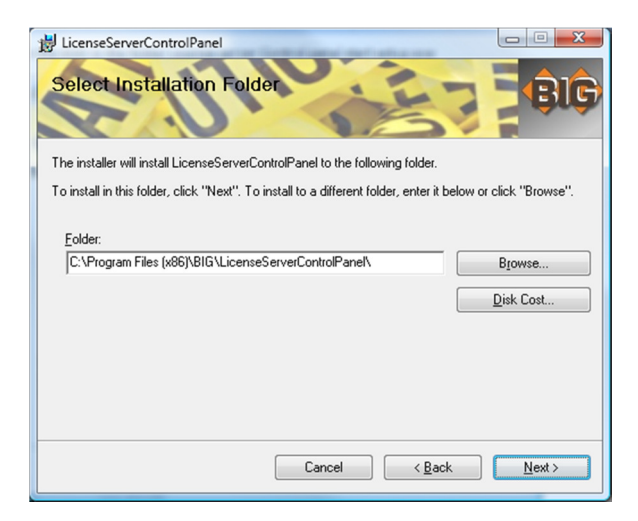

3. Specify installation directory and click next twice.

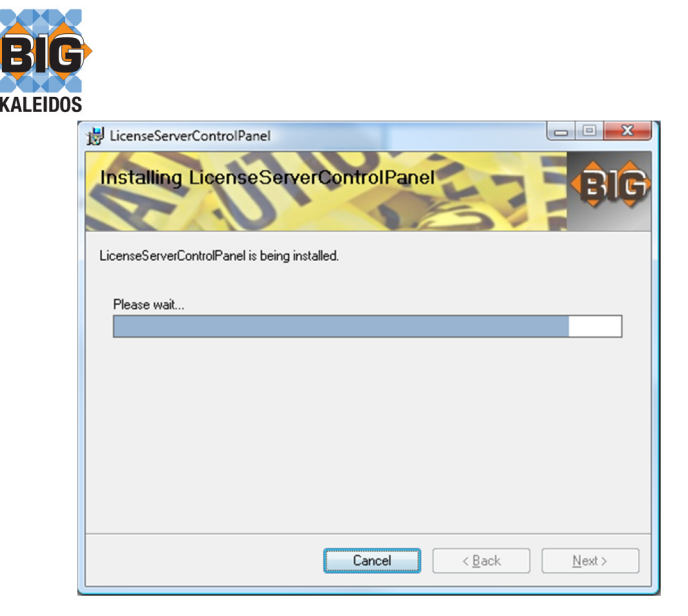

4. The software will be installed.

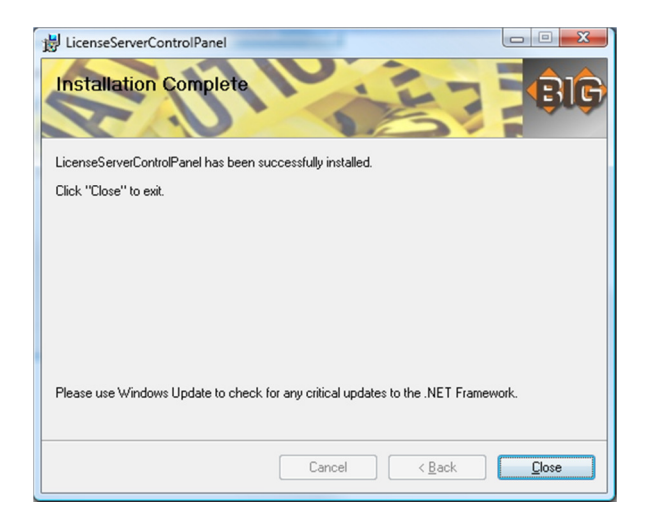

5. Click close to finish the installation.

## **License Server Control Panel Management**

In order to manage the licenses, click start – programs - BIG – BIG license Server Control Panel

If your licensing server is auto detected, the hostname and port will be visible. Otherwise click "click here to change the license server" and insert the hostname or IP-address and the port and click "save settings" (Default port is 32469)

1. If the connection is successful you can choose "display registered licenses"

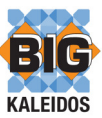

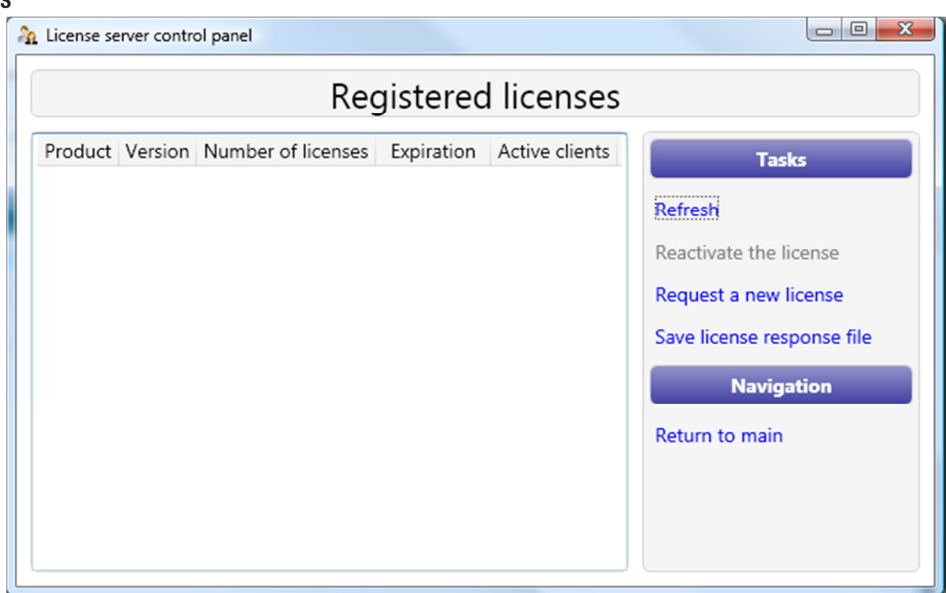

2. To insert a new license click "Request a new license"

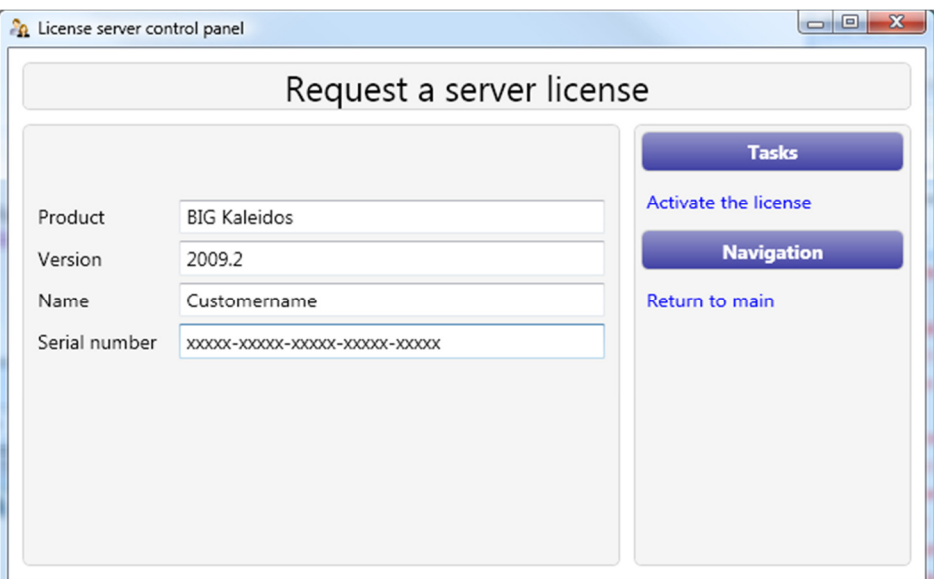

- 3. Fill in the fields correctly as provided to you and Click "Activate the license"
	- **For the BIG Kaleidos database the field "Product" and "Version" must be filled in exactly like the screenshot above. Clients will not get a valid CAL if this is not done correctly!**
	- **The field "Name" can be filled in with your company name.**
	- **The field "Serial number" must be filled in with the Serial number as provided on the case of the DVD.**

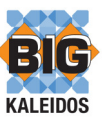

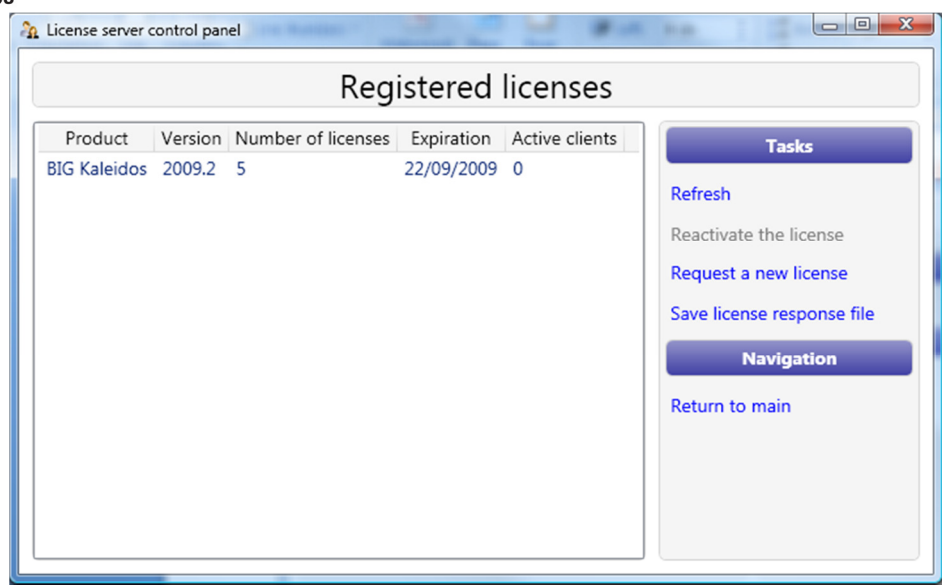

- 4. In the screenshot above the activation succeeded.
	- If the device running the control panel cannot connect to the BIG activation server, the activation will fail.
	- You will have to save the "activationRequest"-file and email it to BIG (support@big.be)
	- You will receive a "license response"-file which you can load into the Control panel.
	- In the screenshot above you can see there is a license for 5 simultaneous users. At this moment there are no active clients.

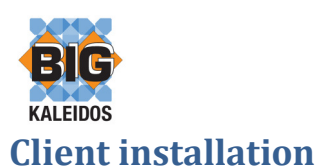

In order to use the licenses on the licensing server the Client software for network edition should be installed. **You can find the setup.exe for the network edition in the folder "Kaleidos network edition" on the DVD.** 

Setup will detect if the Microsoft.NET framework 4.0 is installed. If not installed, please follow the instructions given by the setup.

If you already have the Microsoft .NET framework 4.0 is installed the following screen will appear:

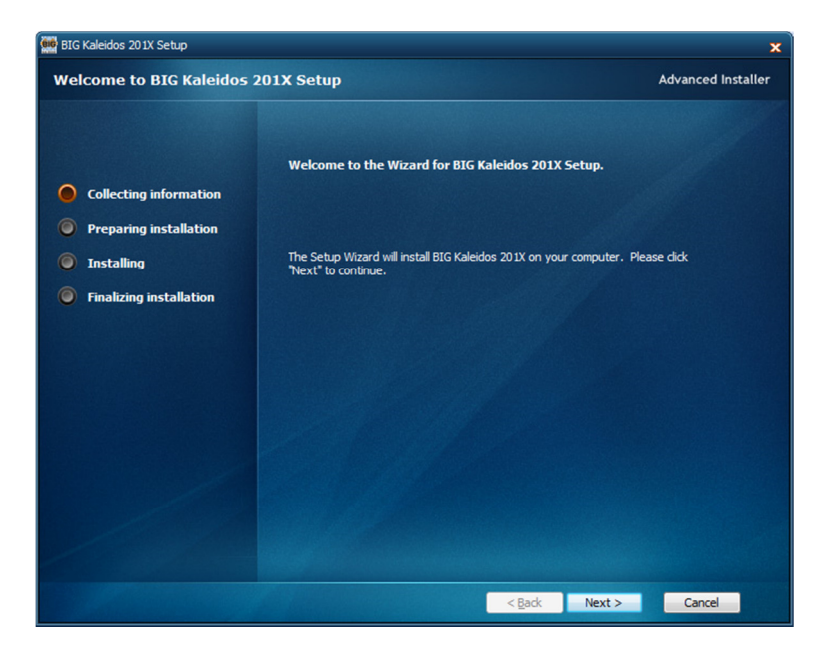

Click "next" to continue the installation.

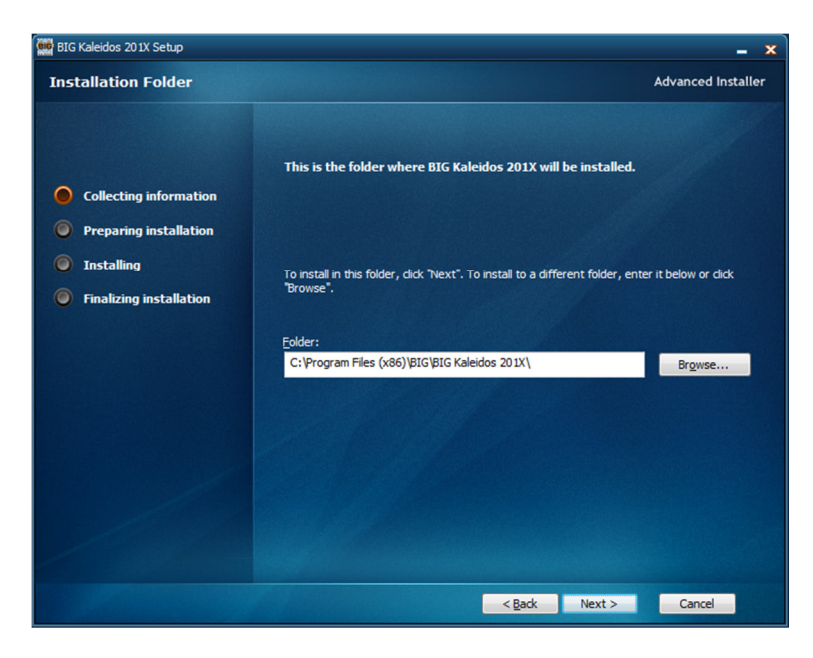

Specify the installation directory and click "next". (The default installation directory is recommended)

In order to continue the installation you must agree to the License agreement and click "next".

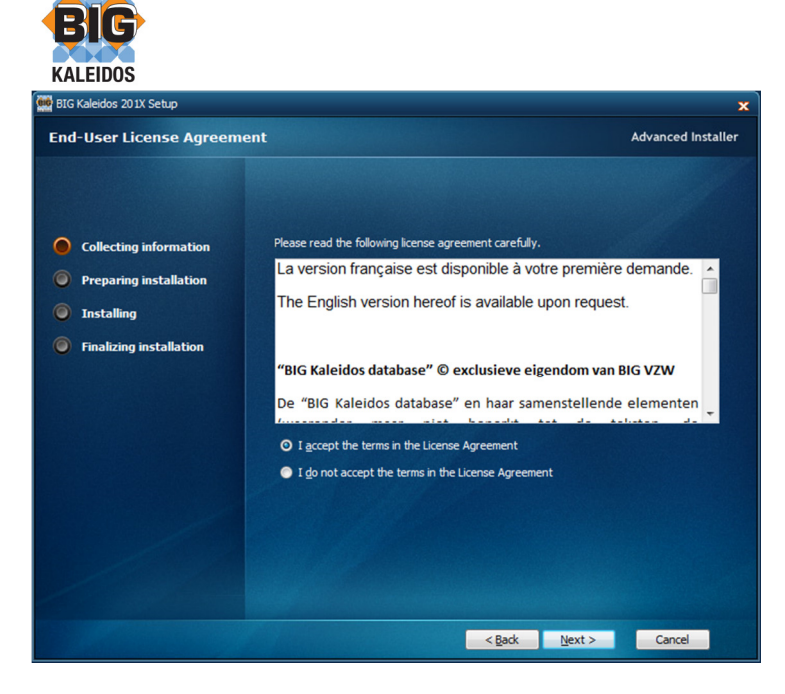

Click "Install" to confirm the installation.

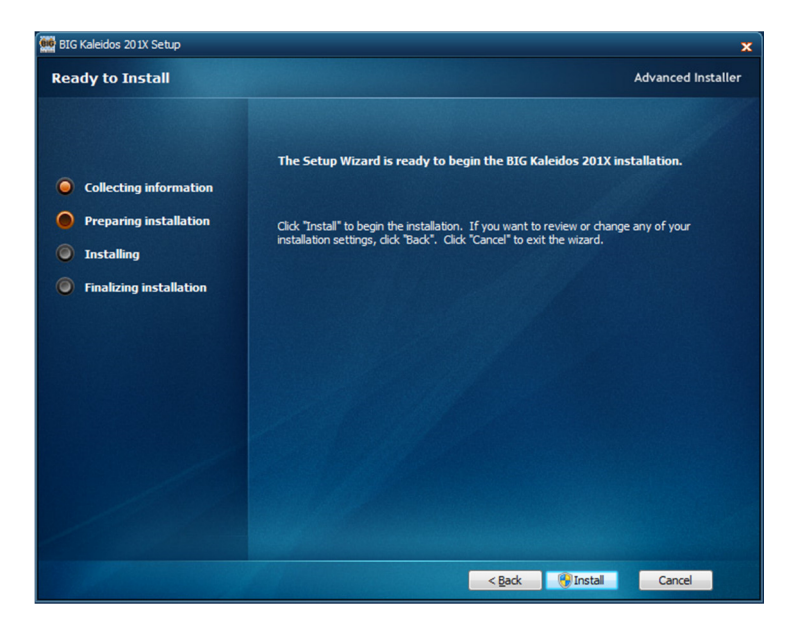

The software will now be installed.

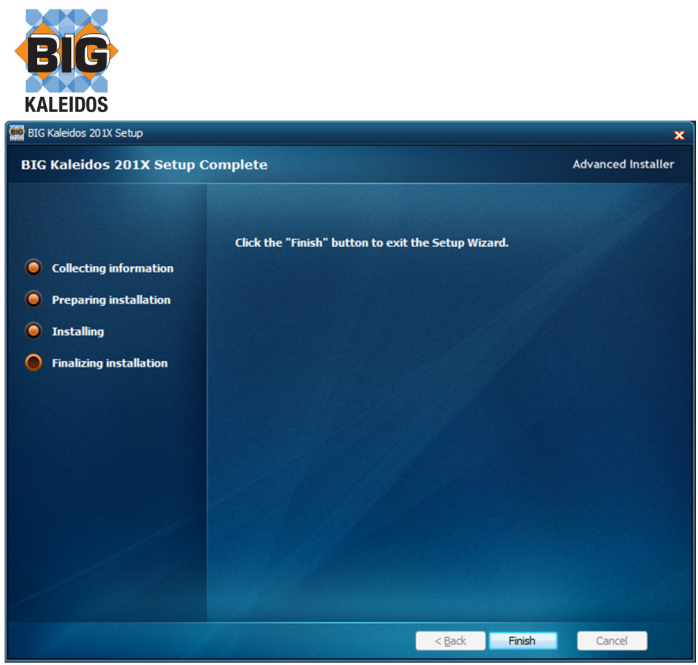

After the installation of the database is complete, you can finish the setup by clicking "Finish".

You can now start the BIG Kaleidos by opening the start menu  $\rightarrow$  programs  $\rightarrow$  BIG  $\rightarrow$  Kaleidos**shortcut.** 

**If the BIG licensing server is installed and activated correctly and if your network allows multicast from the client to the Licensing server, the Licensing server can be found automatically. If the Licensing server cannot be accessed with multicast you will get a popup where you can insert the DNS-name or IP-address and port ( default port 32469 )** 

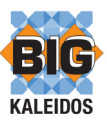

# **Alternative client installations**

Alternate installations are possible. By default Microsoft does not allow .NET applications to be run from a network drive. Although depending on your security settings in your network it is possible to do so.

**Although tests have proven to be successful, we cannot assure this will work on your network. BIG strongly recommends installs on local drives due to performance restrictions.** 

## **Case 1: Database on network drive**

If changing security options is not an option, you can install the BIG Kaleidos database-file only on the server, leaving less than 120MB to be available on the clients.

#### **Goal: Running the application from the local device with a centrally placed database.**

Let's say we have a server called "MyServer" with a share called "BIG".

- 1. Make a subfolder on the share "BIG" called "Binaries"
- 2. Copy all the files from the folder "Binaries" on the DVD to the folder "Binaries" on the share.
- 3. Copy the file "database.db3" directly to the share.
- 4. Open the folder "Binaries" on the share and edit the file "BIG.Presentation.BIGCD.exe.config" with notepad.
- 5. You will see that this file contains the XML configuration for the application.
- 6. You will need to change the path to the database.
- 7. Change the sections as followed:

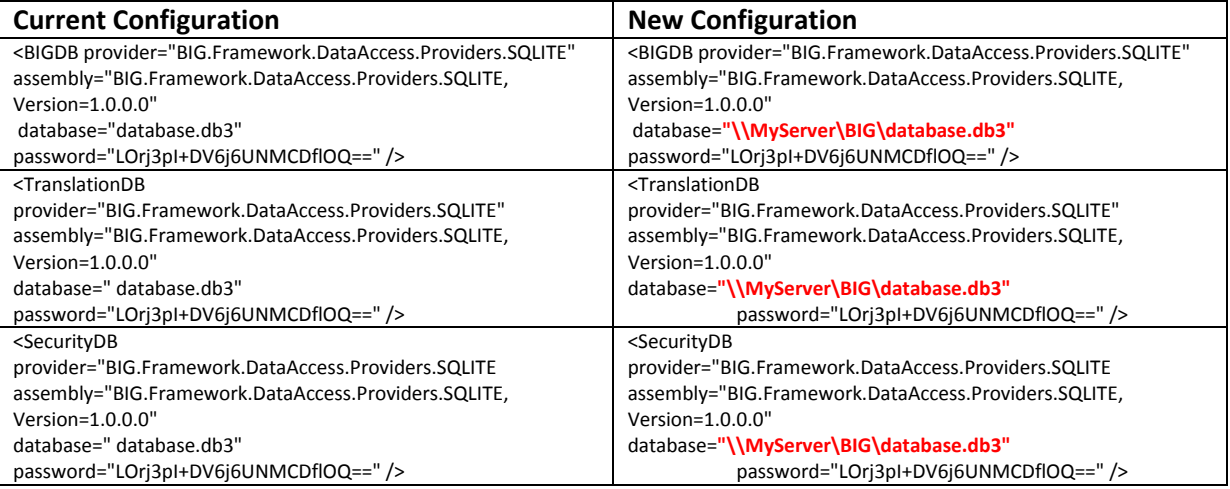

8. You can now deploy the binaries (and changed configuration) from the share to your clients using, for example, a copy-script.